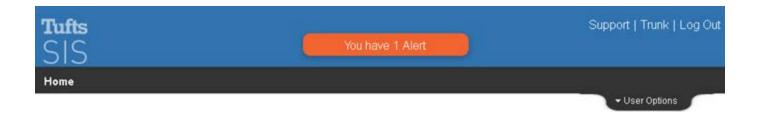

# **SIS for Faculty and Advisors**

Log in to SIS with your Tufts Username and password: http://go.tufts.edu/sis

## The Faculty and Advisor Homepage

Once logged in, your individualized SIS homepage displays your schedule, classes, search capabilities, and other useful links. Advisors will also see the "My Advisees" area in the lower portion of the page.

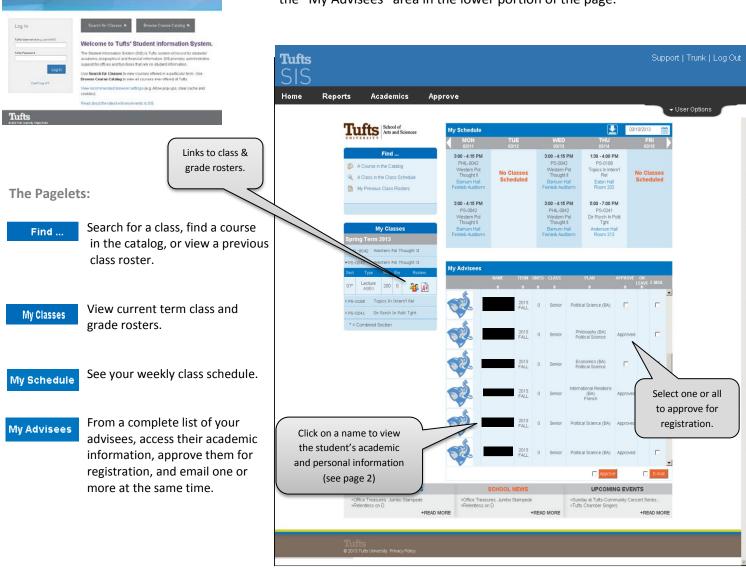

## **View Advisee Information in SIS**

Select a student from the list of Advisees by clicking their name link. The Student Center page opens.

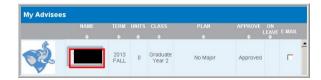

Once in the Advisee Student Center page, view the student's academic record, personal information, holds, and enrollment dates from the student center tab.

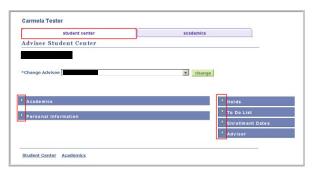

Click the arrows to left of the headings to expand or collapse the options.

- The **This Week's Schedule** box displays the selected student's schedule for the current week. To view a different week, select a different date using the calendar icon or use the arrows to scroll forward week by week.
- If there is a hold on the student's record, the message "Active Hold(s)" will be listed under **Holds**. The **My Planner** link shows the courses a student may be planning on taking over the course of his/her years at Tufts.

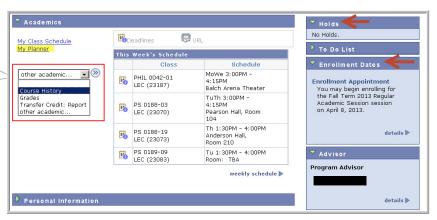

Once an enrollment date and time has been assigned it will appear in the Enrollment Dates box.

To see a student's **course history**, **grades**, or **transfer credit report**, use the pull-down
menu (highlighted in red).

#### Course History

The course history screen provides a snap shot of the courses and grades a student has taken while at Tufts, including transfer credits.

The table can be **sorted** by either clicking on the column heading or using the sort feature in the upper right. You can sort using up to two search criteria.

The **Description** following the course lists the course name. It is also a link which when clicked, brings up more detail on the course.

The **Term** displays a code used for administrative purposes and is followed by its **Description.** 

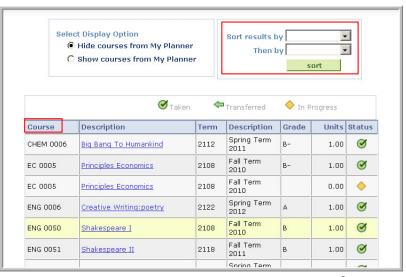

The **icons** in the last column indicate the status of the course: taken (previously), from a transfer credit, or in progress.

### **View a Student's Unofficial Transcript**

Unofficial Transcripts cannot be used for official purposes; however it can be a valuable tool for reference purposes as it lists class history, credits, and grades.

You can access a student's Unofficial Transcript from the Advisee Student Center page.

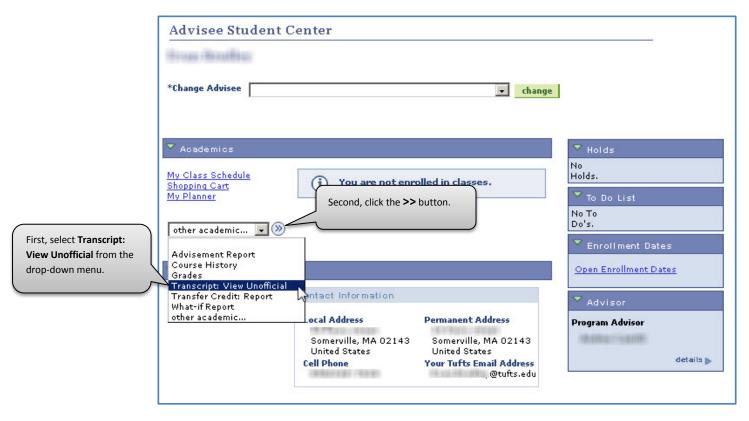

The Advisee Unofficial Transcript page will appear.

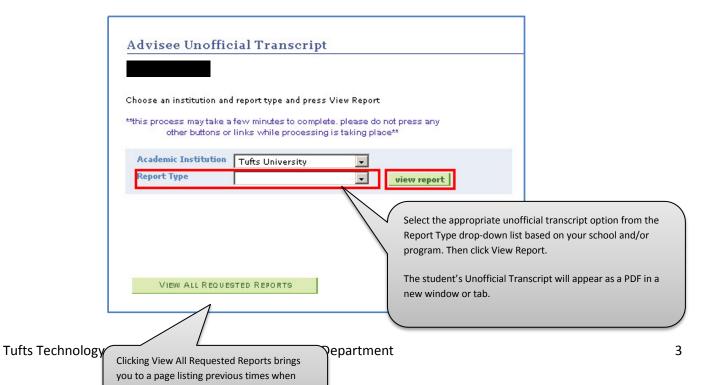

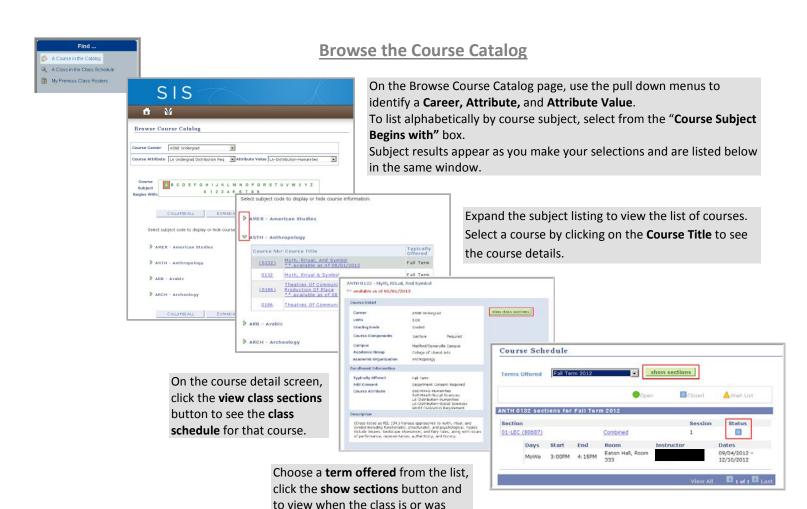

## **Search the Class Schedule**

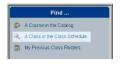

Select the **Course Career** and **Term** to start your search. You can search for classes by Course Subject or Class Number. Narrow your search further by selecting Course Attributes, Keywords, or Instructor. Once you slick **Search**, other course filters will display.

offered. Icons indicate the enrollment status of class.

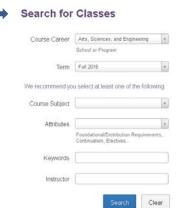

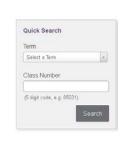

derichter

Tribut

Tribut

Tribut

Tribut

Tribut

Tribut

Tribut

Tribut

Tribut

Tribut

Tribut

Tribut

Tribut

Tribut

Tribut

Tribut

Tribut

Tribut

Tribut

Tribut

Tribut

Tribut

Tribut

Tribut

Tribut

Tribut

Tribut

Tribut

Tribut

Tribut

Tribut

Tribut

Tribut

Tribut

Tribut

Tribut

Tribut

Tribut

Tribut

Tribut

Tribut

Tribut

Tribut

Tribut

Tribut

Tribut

Tribut

Tribut

Tribut

Tribut

Tribut

Tribut

Tribut

Tribut

Tribut

Tribut

Tribut

Tribut

Tribut

Tribut

Tribut

Tribut

Tribut

Tribut

Tribut

Tribut

Tribut

Tribut

Tribut

Tribut

Tribut

Tribut

Tribut

Tribut

Tribut

Tribut

Tribut

Tribut

Tribut

Tribut

Tribut

Tribut

Tribut

Tribut

Tribut

Tribut

Tribut

Tribut

Tribut

Tribut

Tribut

Tribut

Tribut

Tribut

Tribut

Tribut

Tribut

Tribut

Tribut

Tribut

Tribut

Tribut

Tribut

Tribut

Tribut

Tribut

Tribut

Tribut

Tribut

Tribut

Tribut

Tribut

Tribut

Tribut

Tribut

Tribut

Tribut

Tribut

Tribut

Tribut

Tribut

Tribut

Tribut

Tribut

Tribut

Tribut

Tribut

Tribut

Tribut

Tribut

Tribut

Tribut

Tribut

Tribut

Tribut

Tribut

Tribut

Tribut

Tribut

Tribut

Tribut

Tribut

Tribut

Tribut

Tribut

Tribut

Tribut

Tribut

Tribut

Tribut

Tribut

Tribut

Tribut

Tribut

Tribut

Tribut

Tribut

Tribut

Tribut

Tribut

Tribut

Tribut

Tribut

Tribut

Tribut

Tribut

Tribut

Tribut

Tribut

Tribut

Tribut

Tribut

Tribut

Tribut

Tribut

Tribut

Tribut

Tribut

Tribut

Tribut

Tribut

Tribut

Tribut

Tribut

Tribut

Tribut

Tribut

Tribut

Tribut

Tribut

Tribut

Tribut

Tribut

Tribut

Tribut

Tribut

Tribut

Tribut

Tribut

Tribut

Tribut

Tribut

Tribut

Tribut

Tribut

Tribut

Tribut

Tribut

Tribut

Tribut

Tribut

Tribut

Tribut

Tribut

Tribut

Tribut

Tribut

Tribut

Tribut

Tribut

Tribut

Tribut

Tribut

Tribut

Tribut

Tribut

Tribut

Tribut

Tribut

Tribut

Tribut

Tribut

Tribut

Tribut

Tribut

Tribut

Tribut

Tribut

Tribut

Tribut

Tribut

Tribut

Tribut

Tribut

Tribut

Tribut

Tribut

Tribut

Tribut

Tribut

Tribut

Tribut

Tribut

Tribut

Tri

The search results screen appears listing the classes that meet the criteria. Use these additional filters to find Meeting Days/Times, Credits, Campus, etc. When filters are selected, the class results will display immediately.

Days of Week filter: **Limited to these days** with a T/Th selection will show T only, Th only, and T/Th only classes. **Includes these days** will return the same results PLUS any classes that meet within T/Th as well as a meeting on other days.

Once filters are applied, at the top of the page, you may clear them one at a time or all at once. Note that you cannot change anything on the first page of the Search after filters have been applied.

#### **Grade Roster**

From the My Classes box on your SIS Homepage, you can access the grade rosters for all of your classes.

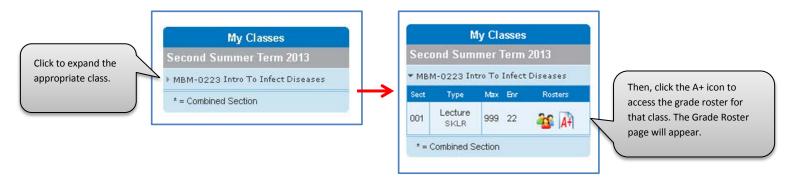

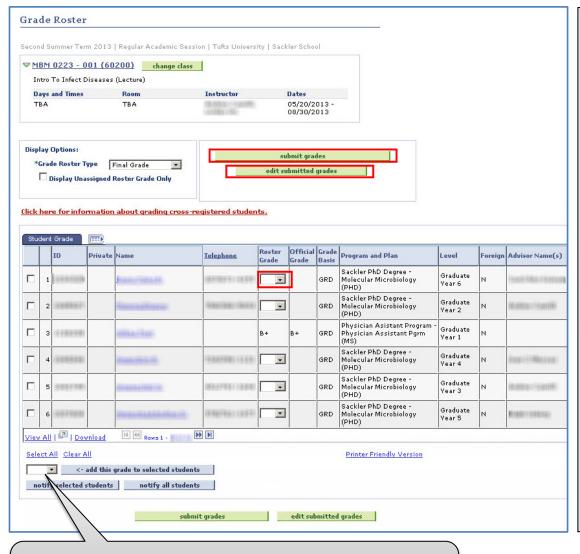

#### **Grading:**

- 1. Next to the appropriate student, select the appropriate Grade from the Roster Grade drop-down menu. Repeat for any additional students as necessary.
- 2. Click Submit Grades. The Grade will now appear in the Roster Grade column without the drop-down.
- 3. To make changes to submitted grades, click **Edit Submitted Grades**. The dropdown will reappear in the Roster Grade Column. Select the correct grade and, again, click the Submit Grade Button.

**Note:** Submitted Grades cannot be edited here after they have been posted to the student's record. Grade posting occurs nightly for ASE students.

To assign the same grade to multiple students at the same time, you can also select the checkbox for specific students and then select a grade from this checkbox. Then, click

<- add this grade to selected students. You will still need to click Submit Grades.

#### **Class Roster**

From the My Classes box on your SIS Homepage, you can access the class rosters for all of your classes for the current and any future terms, as well as for recently finished terms.

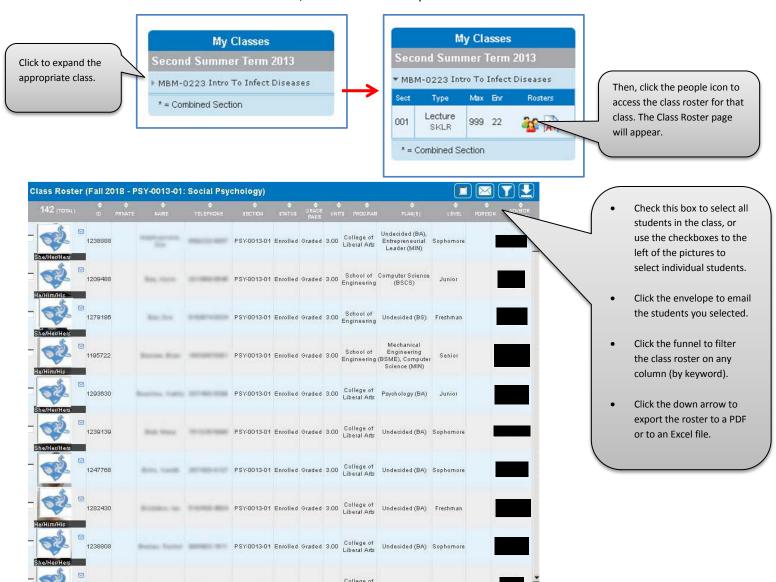